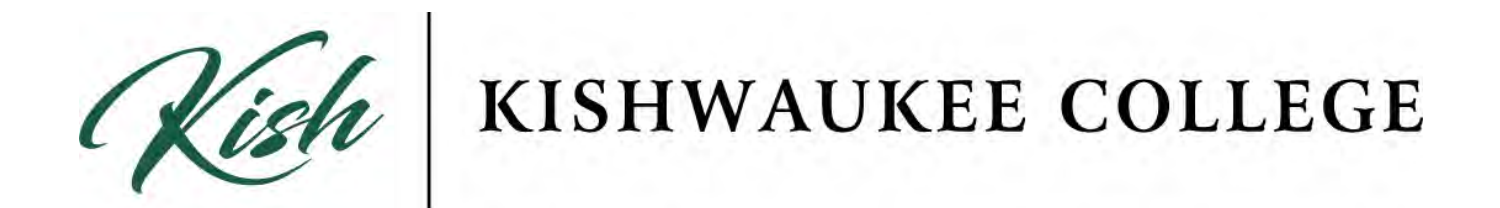

# **SYLLABUS USER REFERENCE GUIDE**

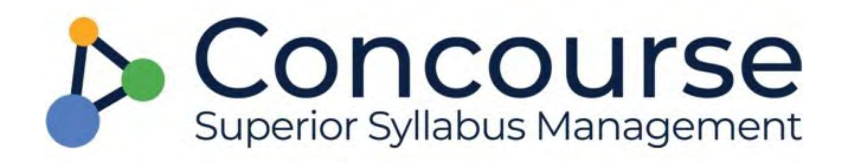

## Contents

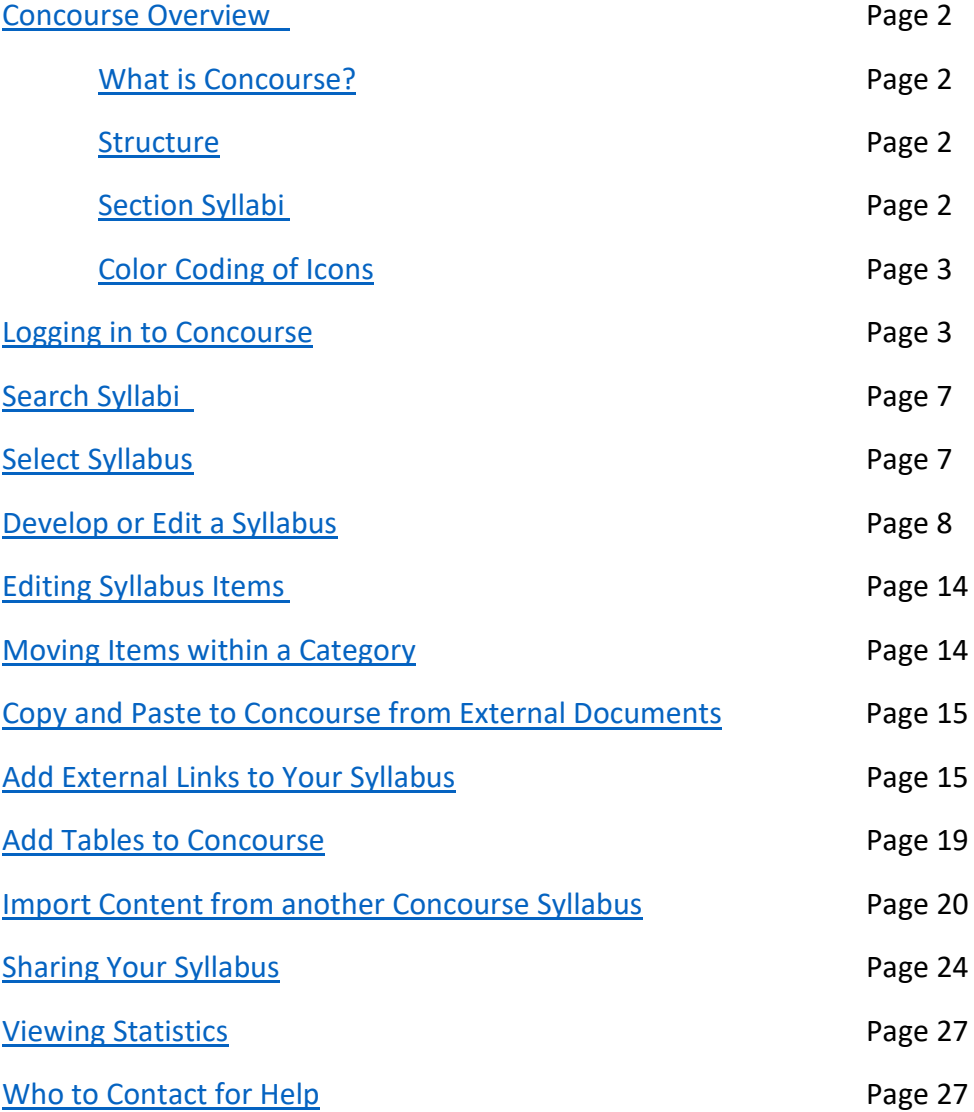

#### <span id="page-2-0"></span>**Concourse Overview**

#### <span id="page-2-1"></span>**What is Concourse?**

Concourse is an online syllabus system that provides common organization of course information. Concourse provides a standard way for the college to display course syllabus information and review and archive syllabi. Concourse is fully integrated into D2L for easy access.

#### <span id="page-2-2"></span>**Structure:**

Course information is layered. This means:

1. The basic syllabus layout including college-wide policies, is created in the KC institutional template.

2. Information specific to the course, such as student learning outcomes is entered on the course template by the academic divisions.

3. Faculty members add the third layer, section specific information…such as office hours and contact info

Every syllabus in Concourse contains the same headings in the same location on the document, as well as standardized course titles. This allows KC syllabi to have the same look and feel across the entire college. The syllabi are archived which makes updating new section syllabi easier. Items, such as contact information, can be copied to new section syllabi, so it does not need to be retyped each semester.

#### <span id="page-2-3"></span>**Section Syllabi:**

Approximately 30 days prior to the beginning of the semester, the section syllabi are created through IT and Concourse. During this process, faculty are assigned to the course syllabi templates for the courses they are scheduled to teach, with the necessary permissions to add information specific to their sections. This allows for syllabi to be updated prior to the start of the semester.

<span id="page-3-0"></span>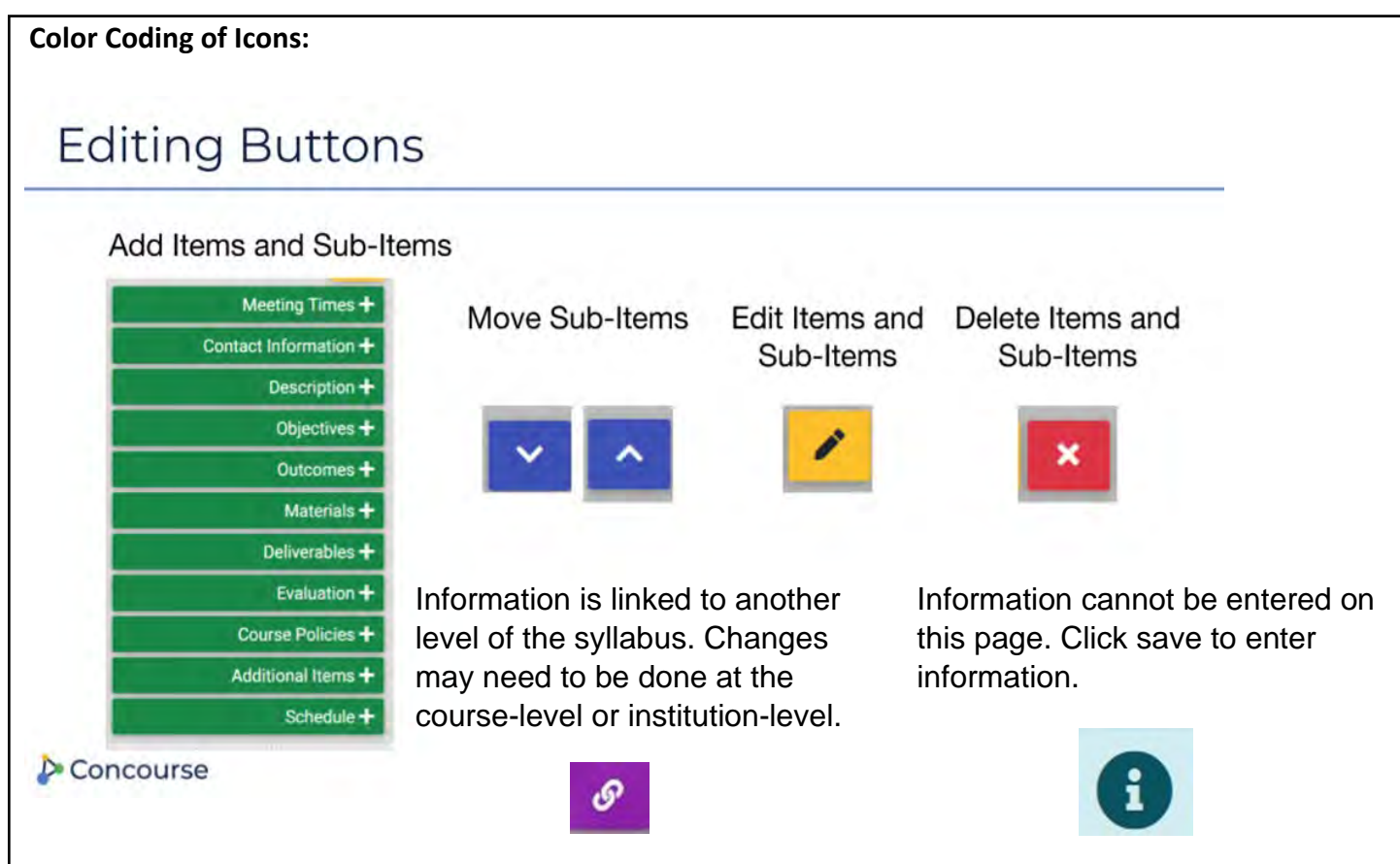

#### <span id="page-3-1"></span>**Logging in to Concourse**

Once full implementation has occurred, faculty members will simply open the course in D2L and make changes.

• From the myKC portal page, click on the *MyD2L Home* link.

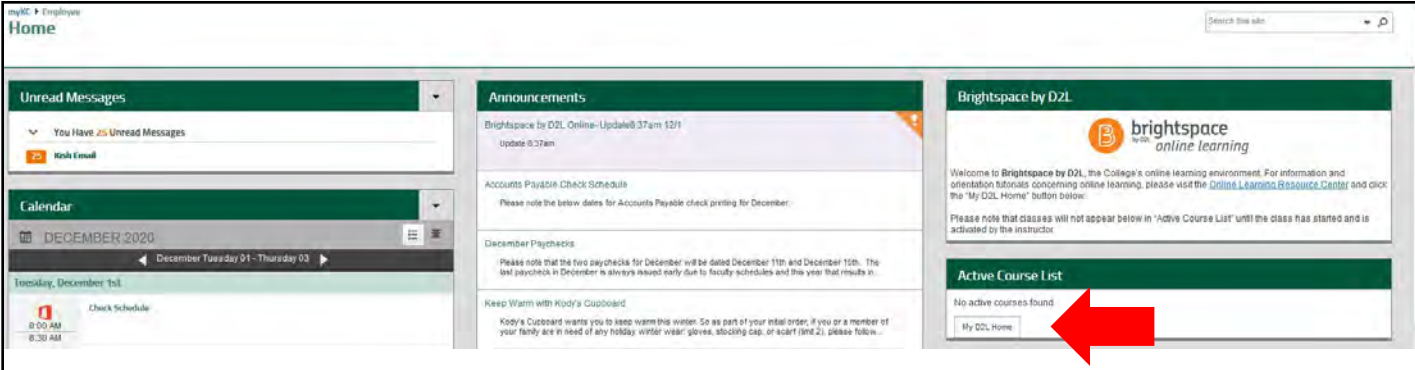

• The D2L/Brightspace home page will open.

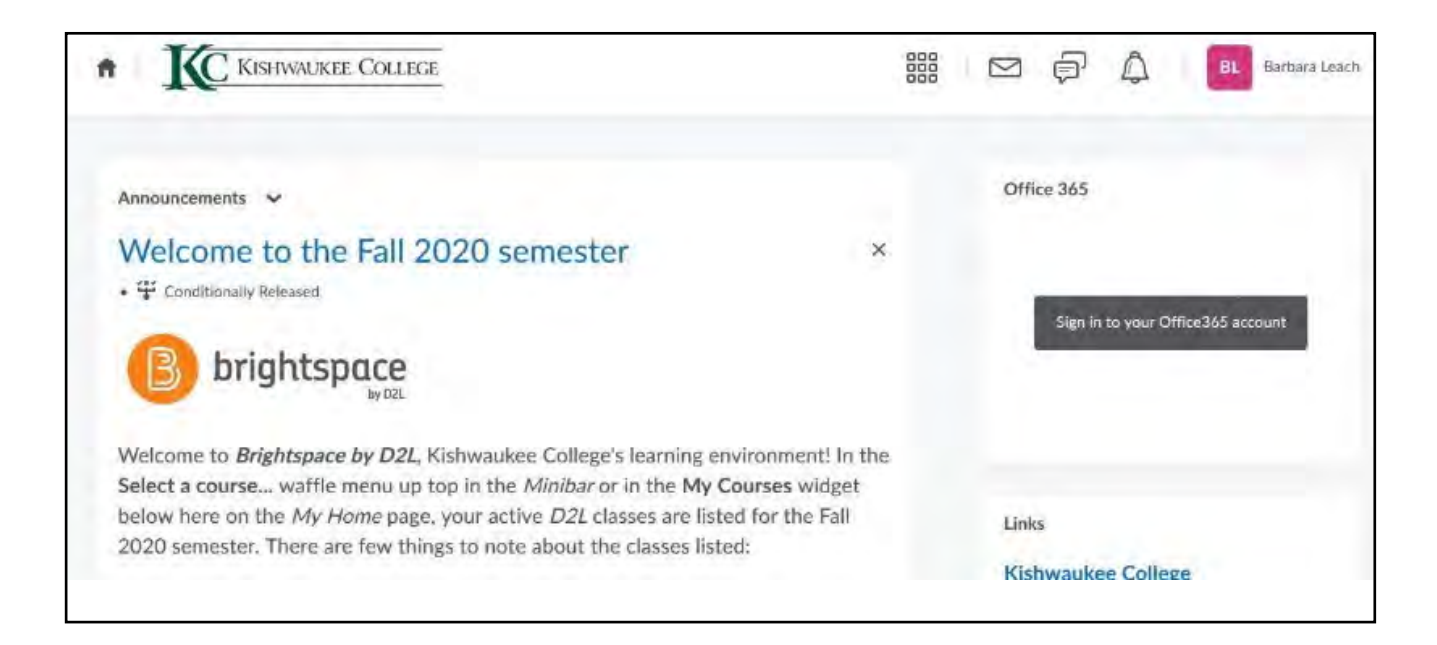

• To access Concourse syllabi, click on the *Select a Course* icon (the waffle icon).

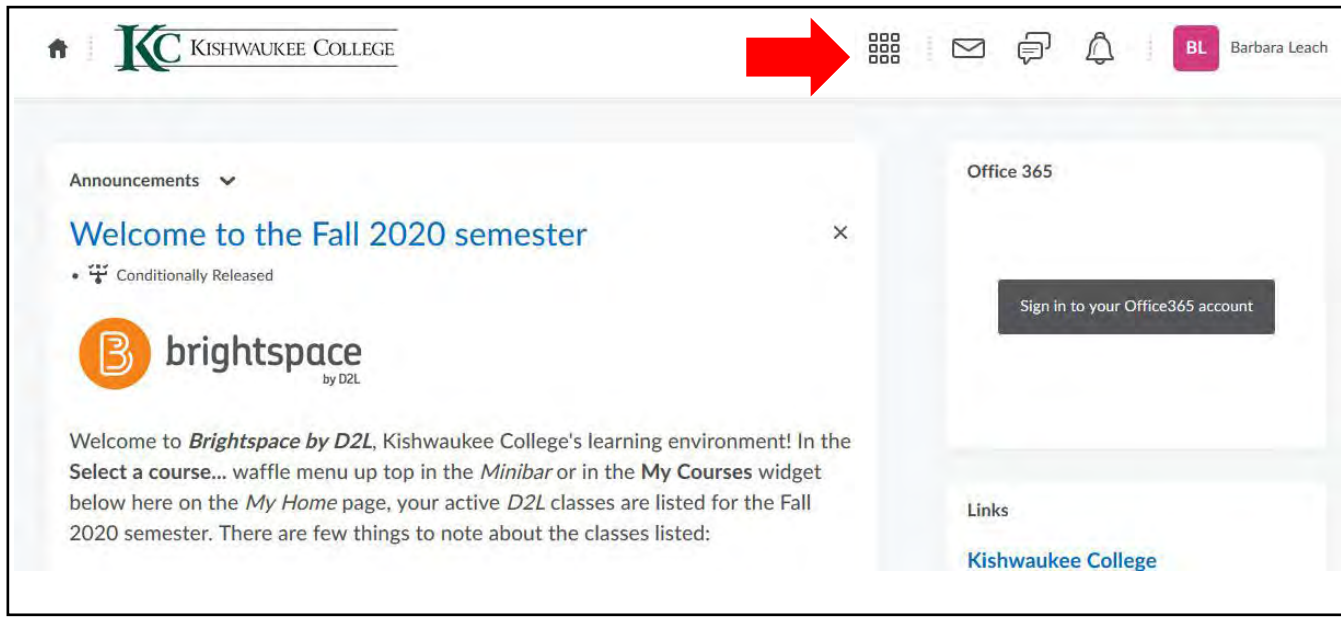

• You will see a drop down list of courses.

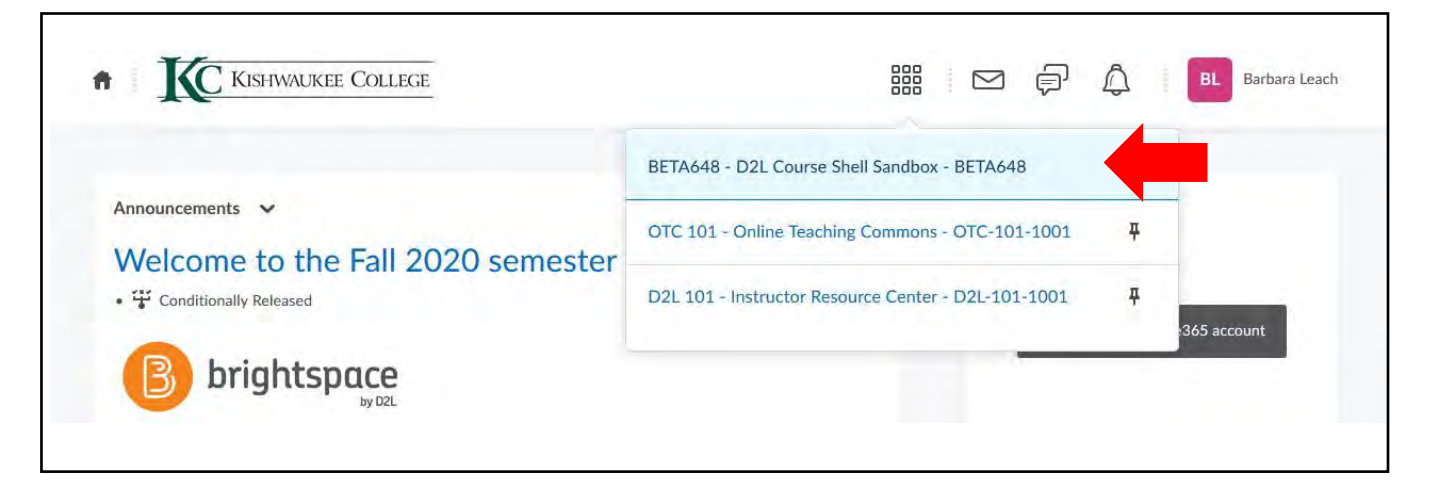

• From this list, locate and click on the course you are working on.

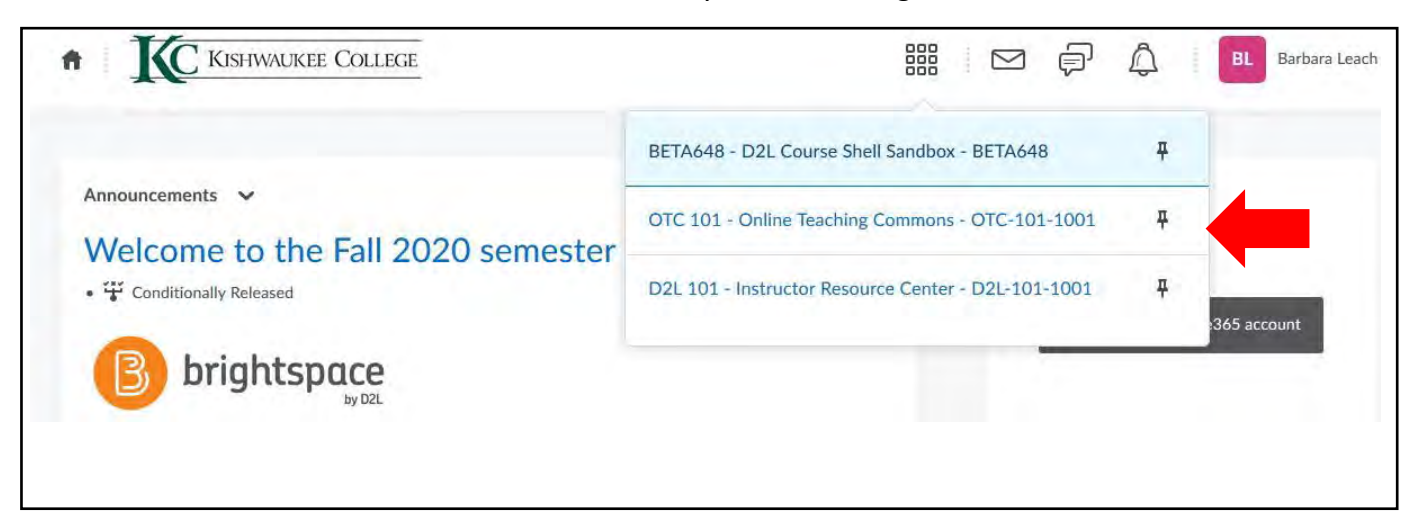

• In the Navigation Bar at the top of the page, click the *Syllabus* link.

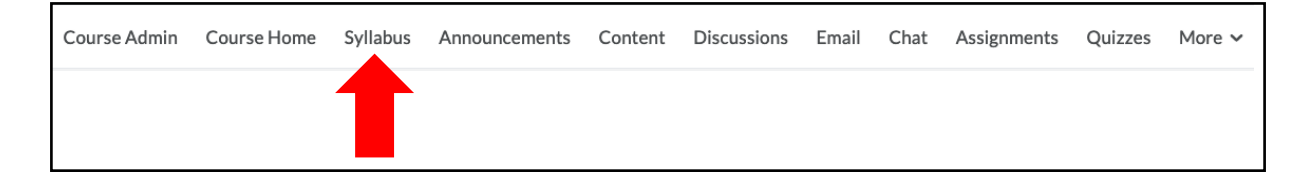

• A screen may open with the following error message. Ignore this message and move to the next instruction.

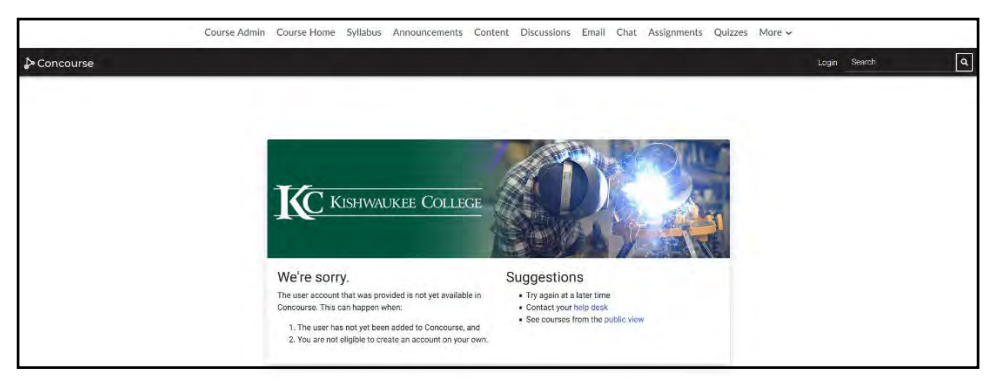

• Click on the *Concourse* icon in the ribbon at the top, left of the screen.

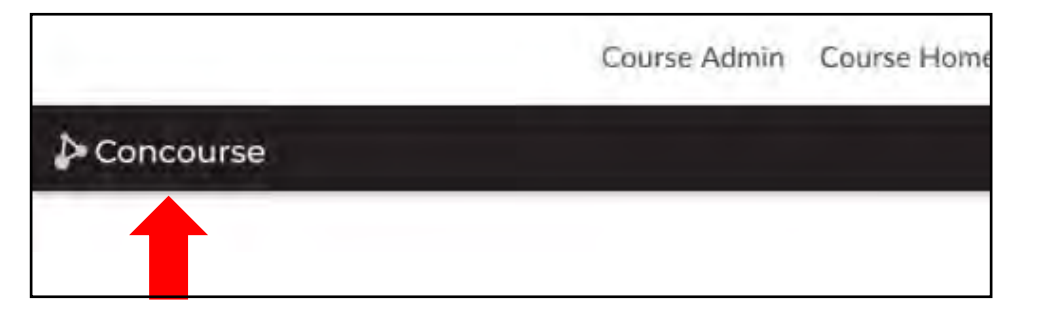

• A screen will open that shows your current courses. Click on one of the *blue, course titles* or move to the next instruction to search for a course.

<span id="page-6-0"></span>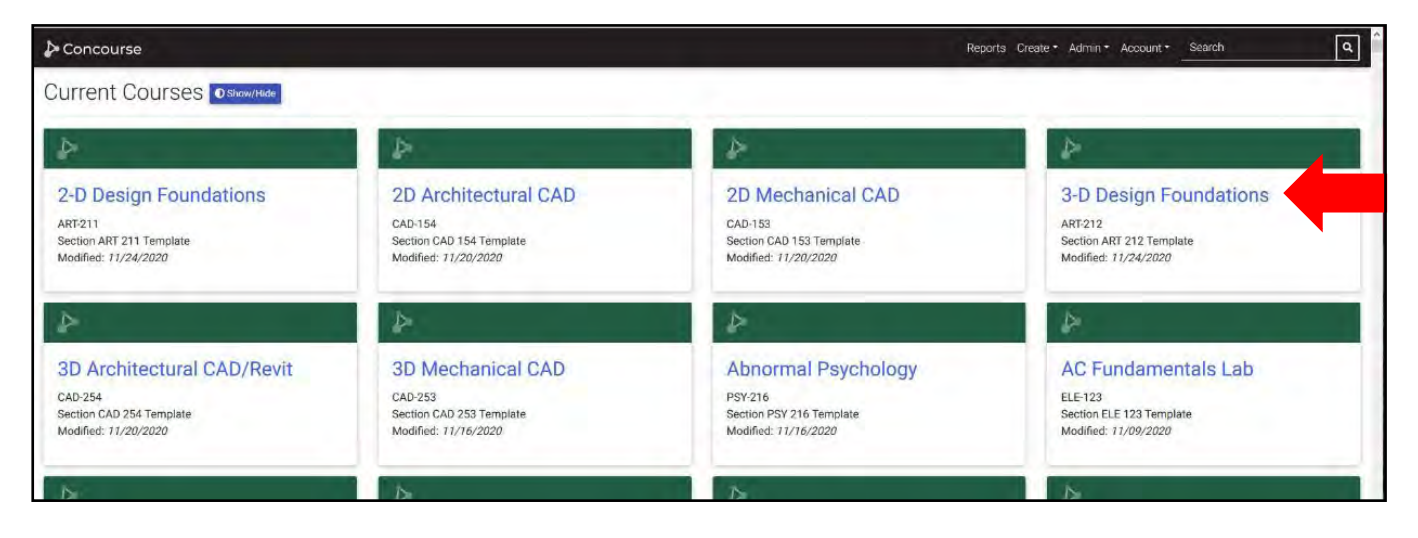

#### **Search Syllabi**

• If you need to locate a syllabus by searching, at the top right of the screen, you will see a *Search* command.

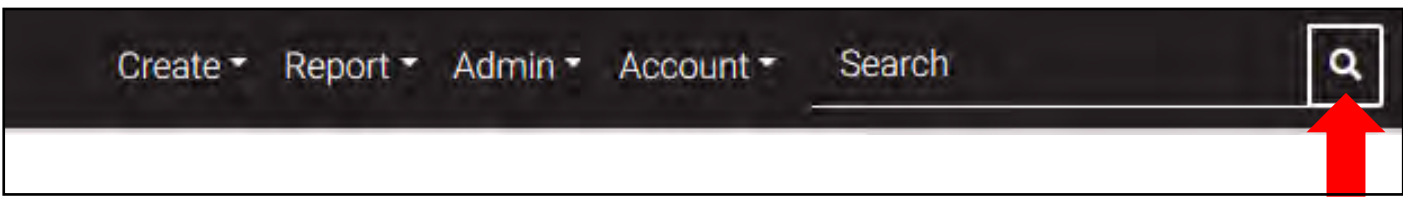

• Type in the first few words of your course title or the three letter department and three digit number (ACC 122) and click *Enter* or the *magnifying glass.*

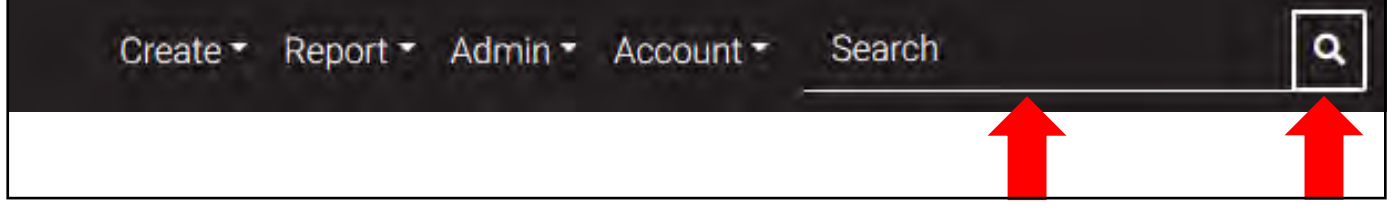

• Scroll down the page until you find your course and specific section. It will have your name assigned to it.

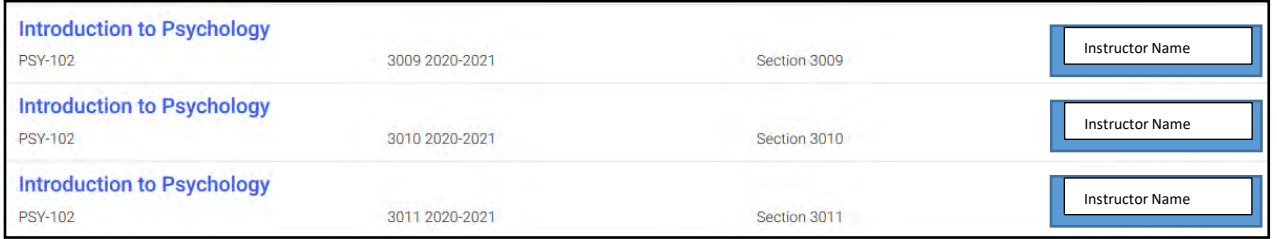

#### <span id="page-7-0"></span>**Select Syllabus**

#### <span id="page-7-1"></span>• Click on the *course name with the correct section number.*

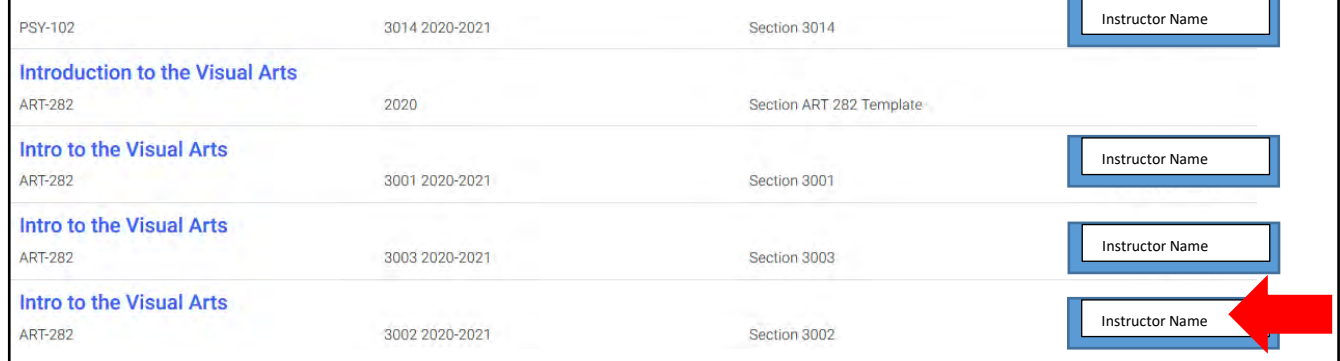

#### **Develop or Edit Syllabus**

• When your syllabus opens, it is in view mode. Click on *Syllabus* in the top left corner.

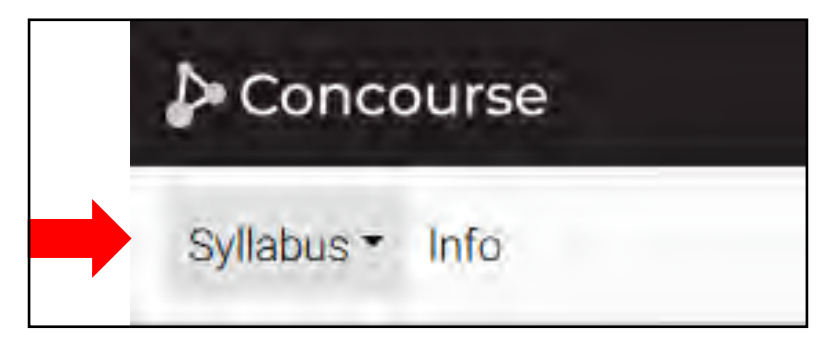

• Click on *Edit***.**

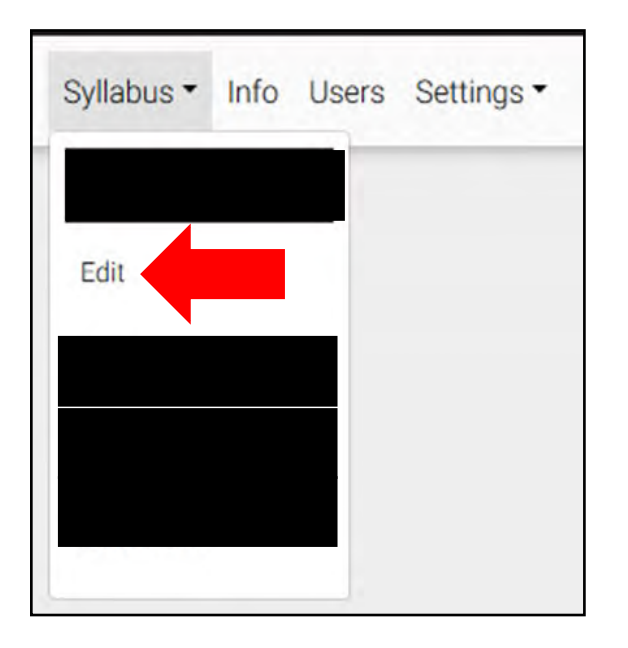

When you select edit for your syllabus, you will see all of the items along the top left. The location of these items already exists. Once you select a topic to add/edit, it will move to its actual location on the syllabus.

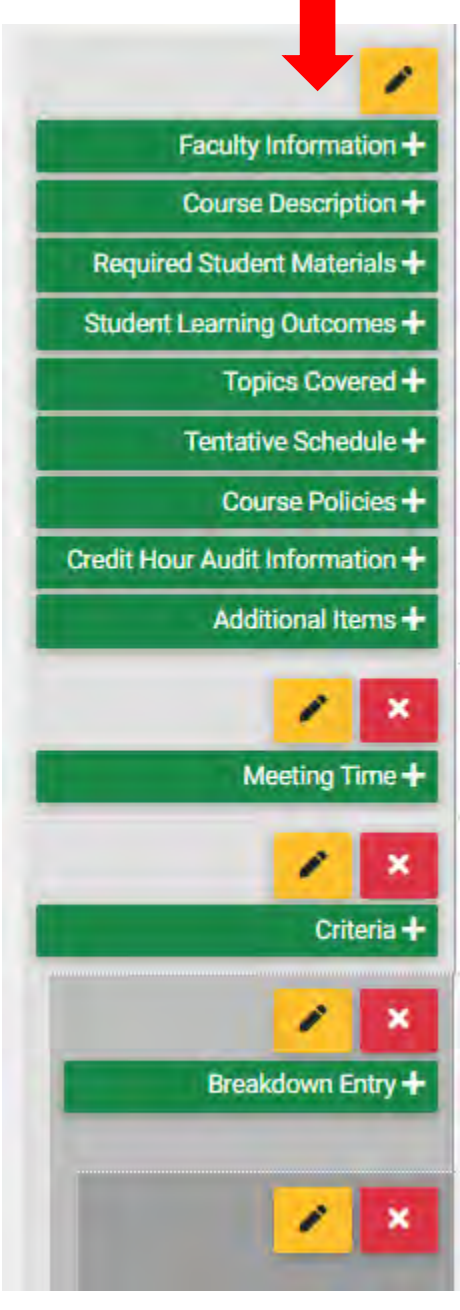

If you do not click on a green item, it will not appear in your syllabus: example of credit hour audit.

• Begin by clicking on a category to the left with a plus sign. A box will open up. Here you can copy and paste your information.

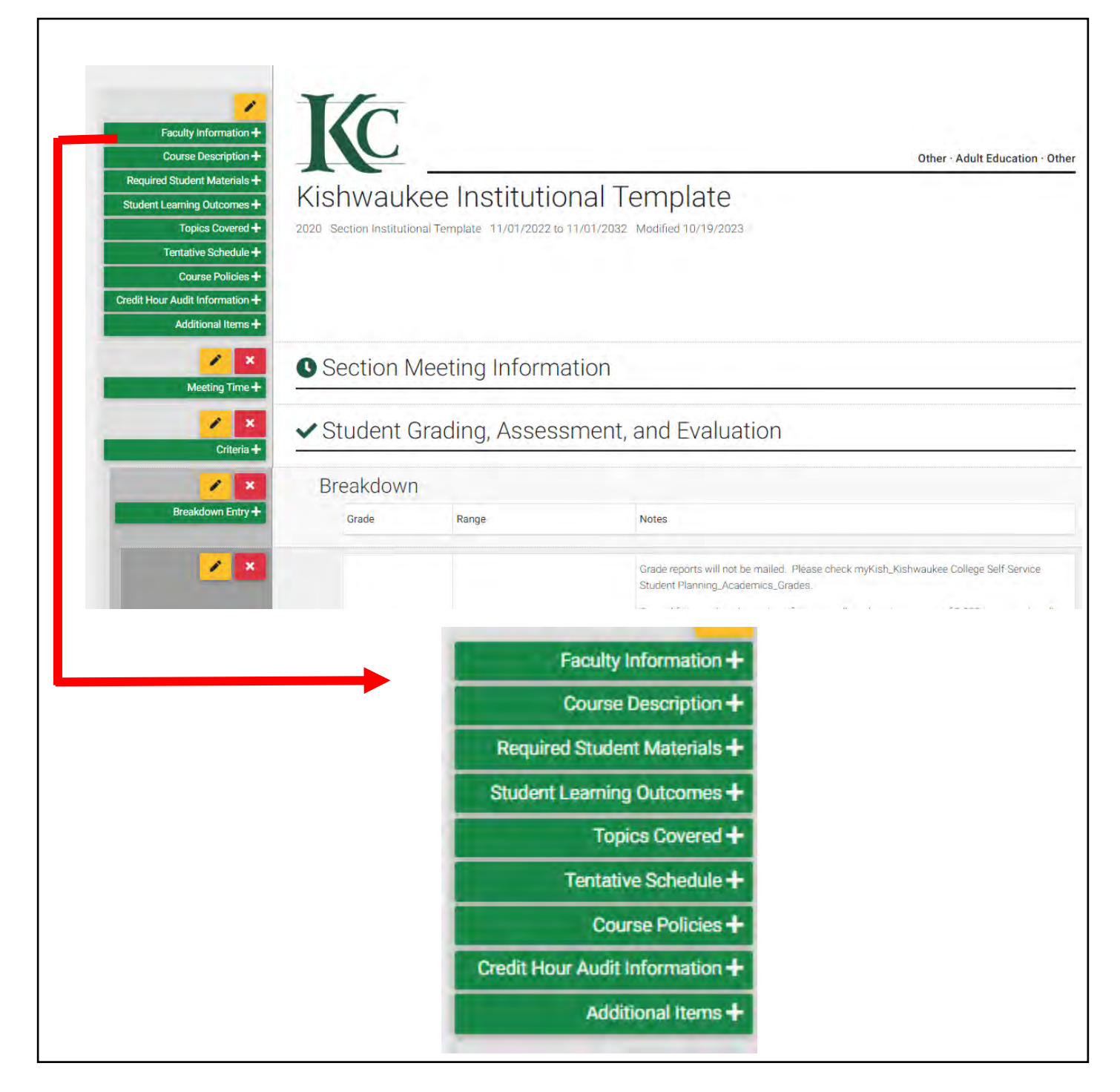

• Some items contain a blue box instructing you to click save for more detail. Data does not get entered here. Click *Save*. Categories within the header will open. Click on one of those headers to fill in information.

This notes field is for entering general information regarding course materials. To add specific i information, press save and then add the item that best suits your needs. You can always return here to edit general information at any time.

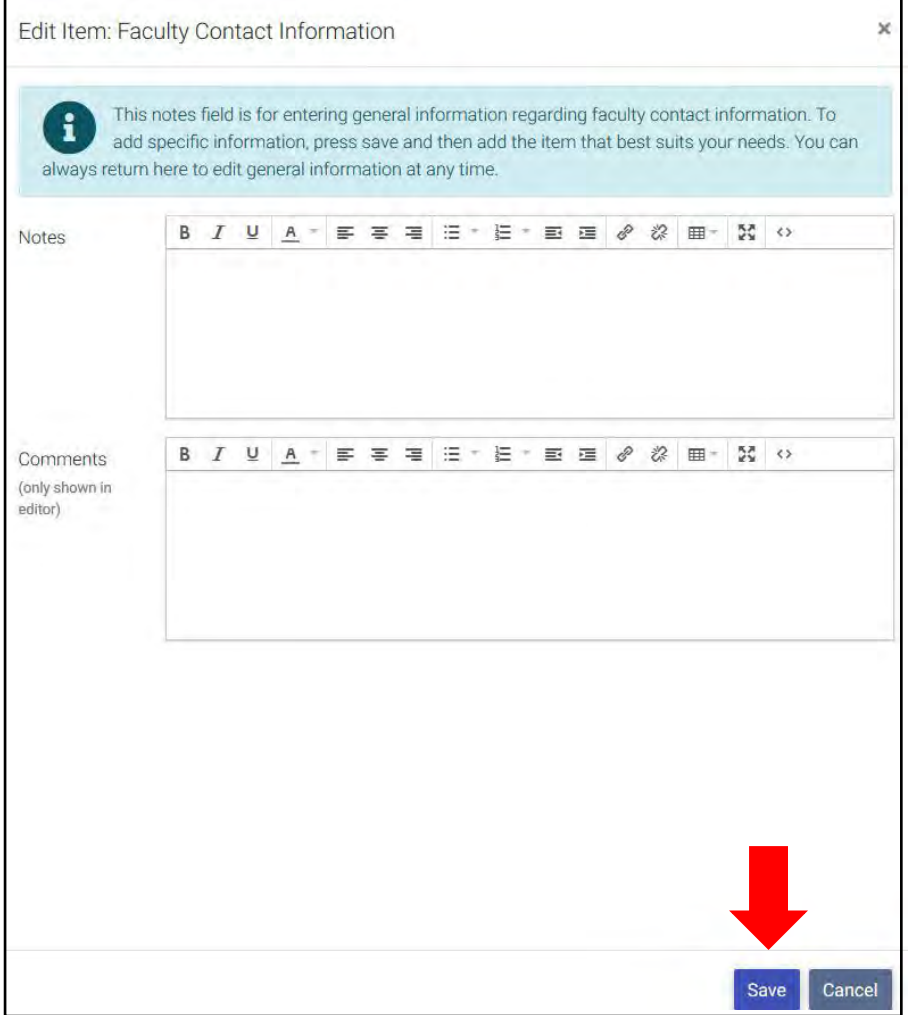

Some categories have layers of materials. Once you click on the green box, you may see the blue box. Click *Save* as in previous example. Then items will move into the correct location and show an additional green box:

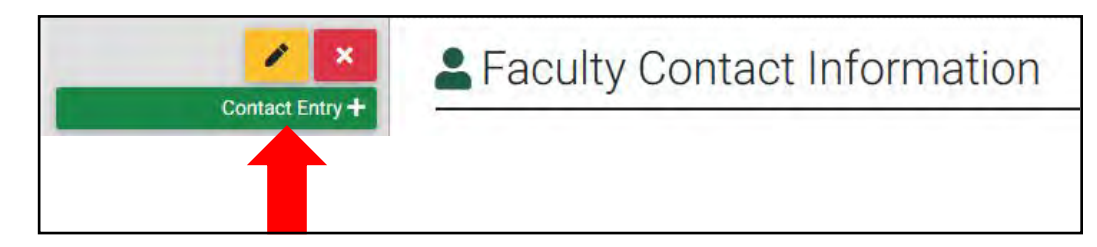

• Click on the newly placed green box.

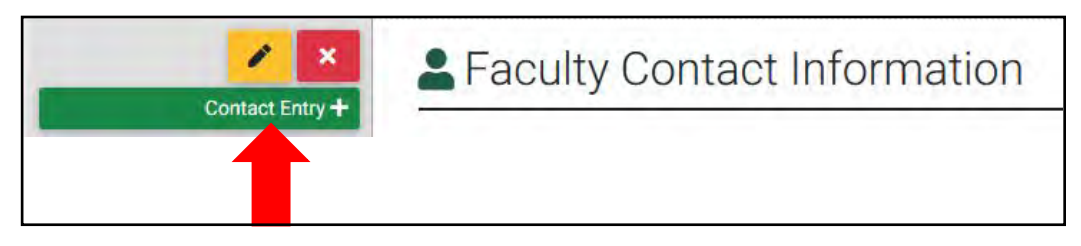

You can then enter information. Click *Save* when finished.

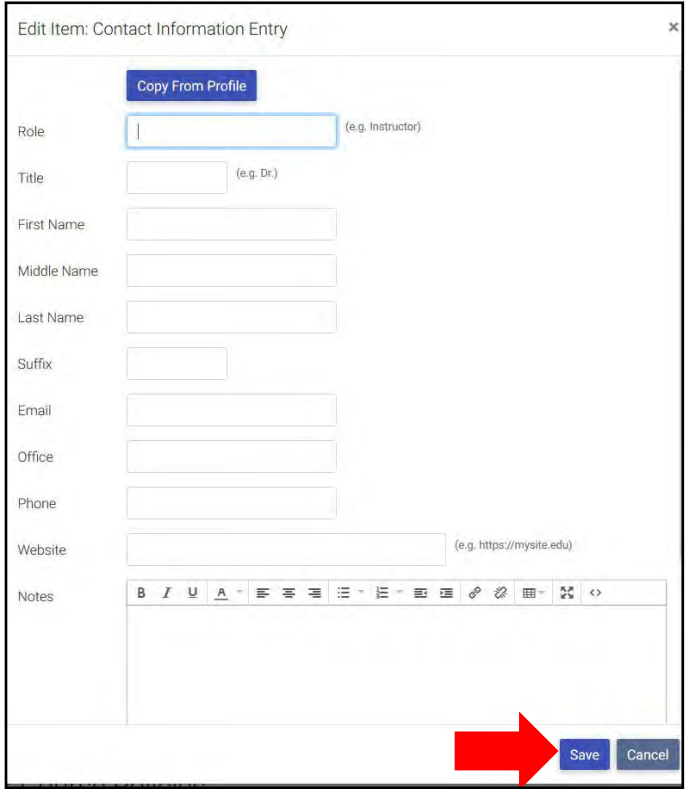

- Complete these steps until all the sections of the syllabus are complete.
- If you choose not to add something at this time, do not click on the category. It will not show up on the syllabus unless you click on it. For example, one of the areas we plan to begin including on syllabi is the credit hour audit information. You can ignore this category for now as this information will be added at the course-level at a later time.

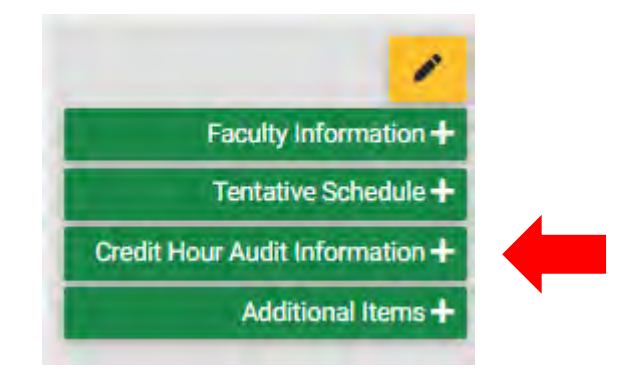

• To see the syllabus as the students will see it, click on *Syllabus* and *View.*

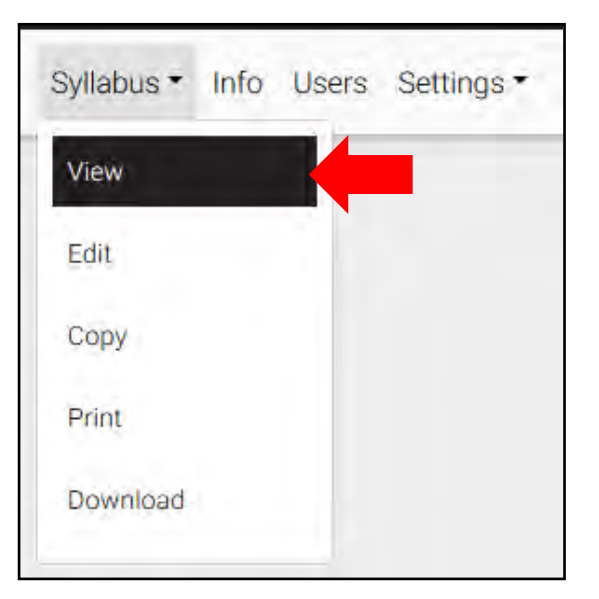

#### <span id="page-13-0"></span>**Editing Syllabus Items**

• If you realize there is an error in something you have entered, click on the *pencil icon* in the category that needs editing.

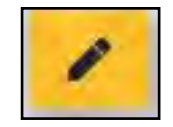

This will allow you to correct any errors, make changes, or add additional information. Remember to always click *Save* at the bottom of the page in order to finish the process.

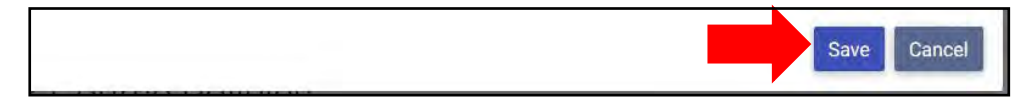

#### <span id="page-14-0"></span>**Moving Items within a Category**

• Any items that have blue arrows allow you to move items within the category. Click on the blue arrows to rearrange the order.

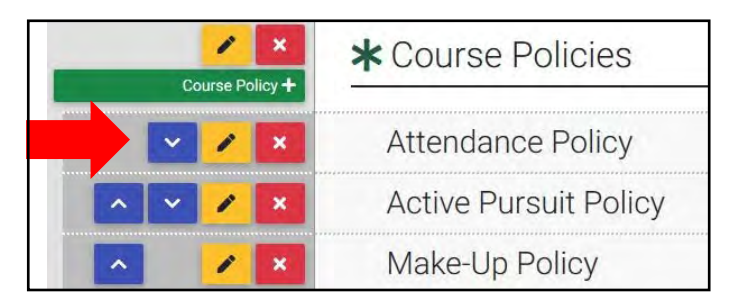

Notice that where Attendance Policy was the first item in the list, clicking on the blue down arrow has moved it to second on the list.

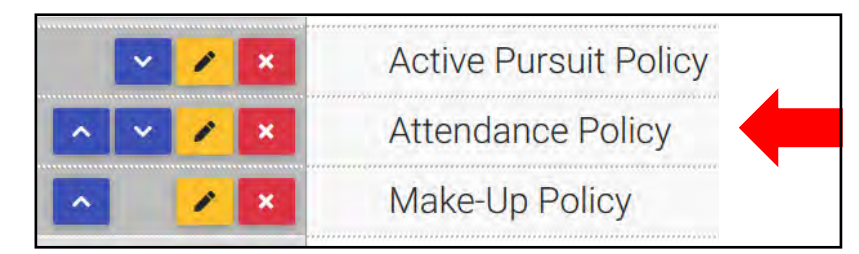

#### <span id="page-14-1"></span>**Copy and Paste to Concourse from External Document**

• Highlight and copy the item, open up the correct location. Click *paste*.

#### <span id="page-15-0"></span>**Add External Links to Your Syllabus**

- Locate and copy the link you would like to include.
- Open the section where you would like to include the link by clicking on the *green section box*.

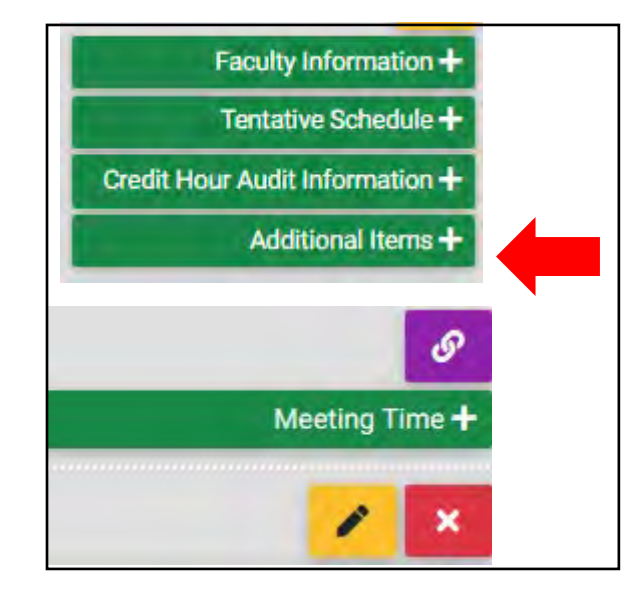

• The edit item screen will open.

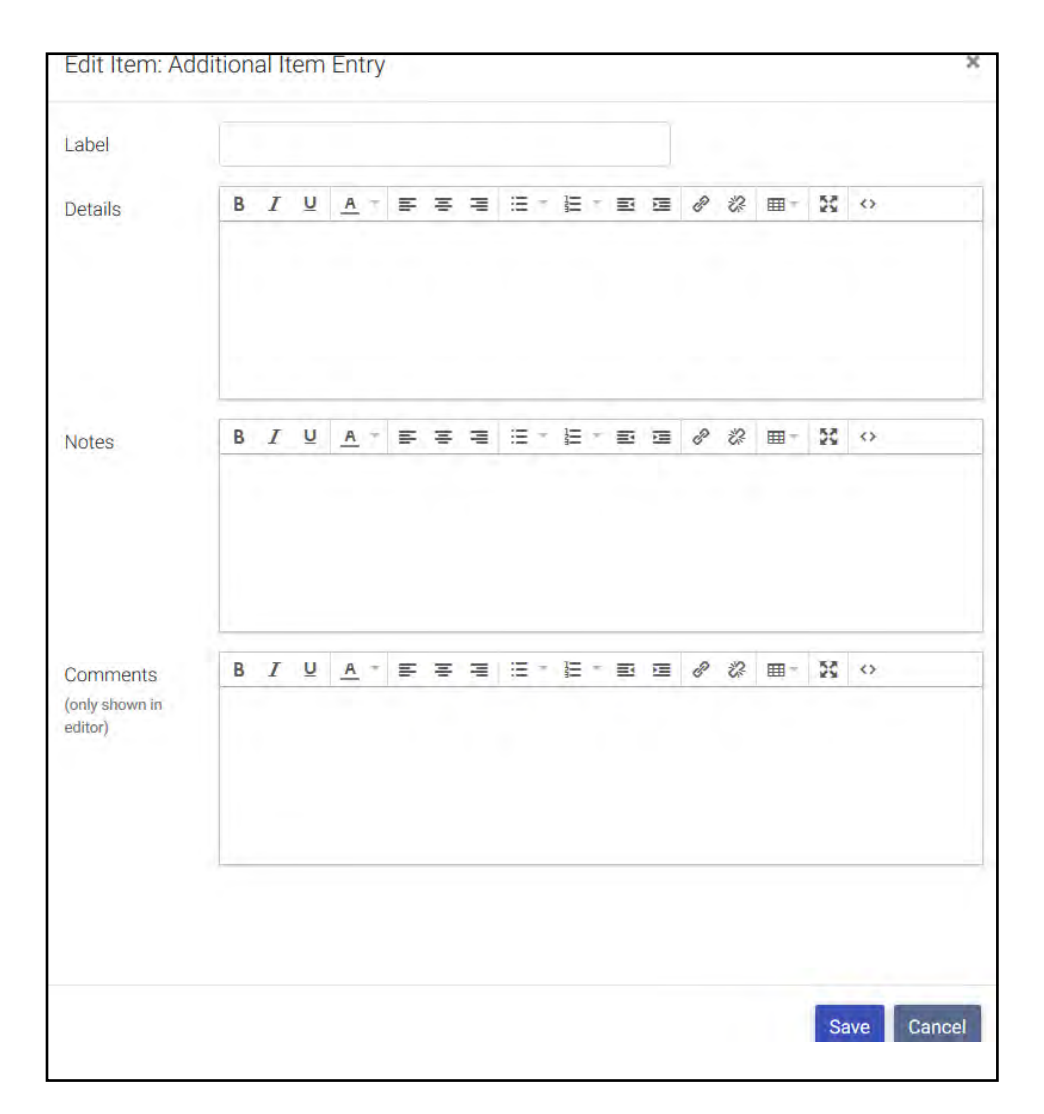

#### • Click on the *Link* icon.

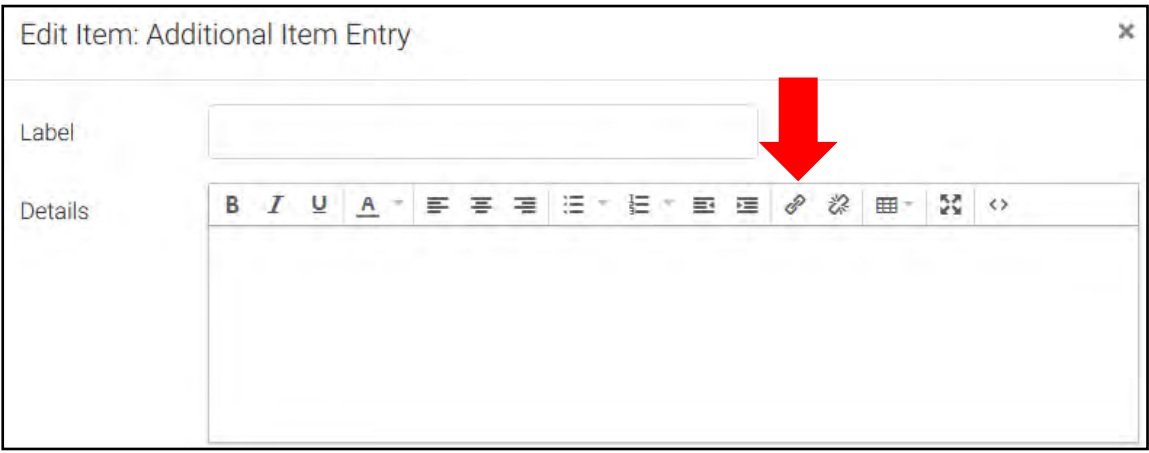

• The following box will open:

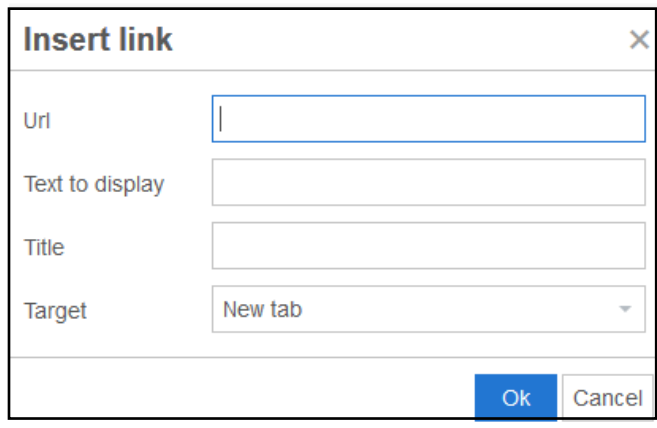

• Paste the URL in the *URL* space. You can add click in the *text to display* box if you would like the link to have a title. Then click *OK.*

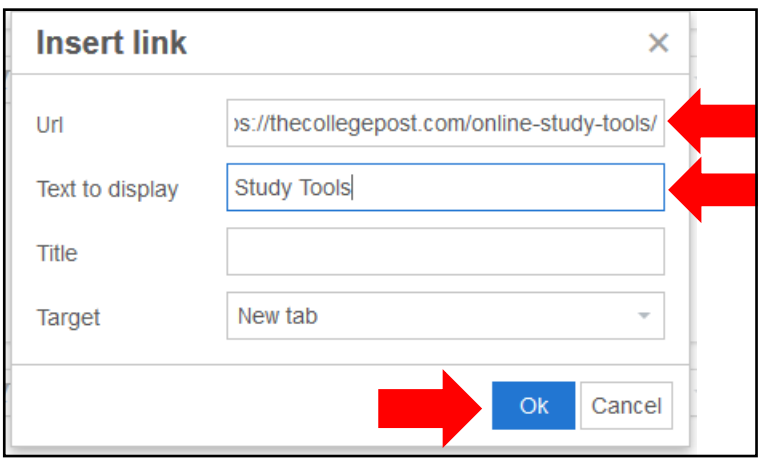

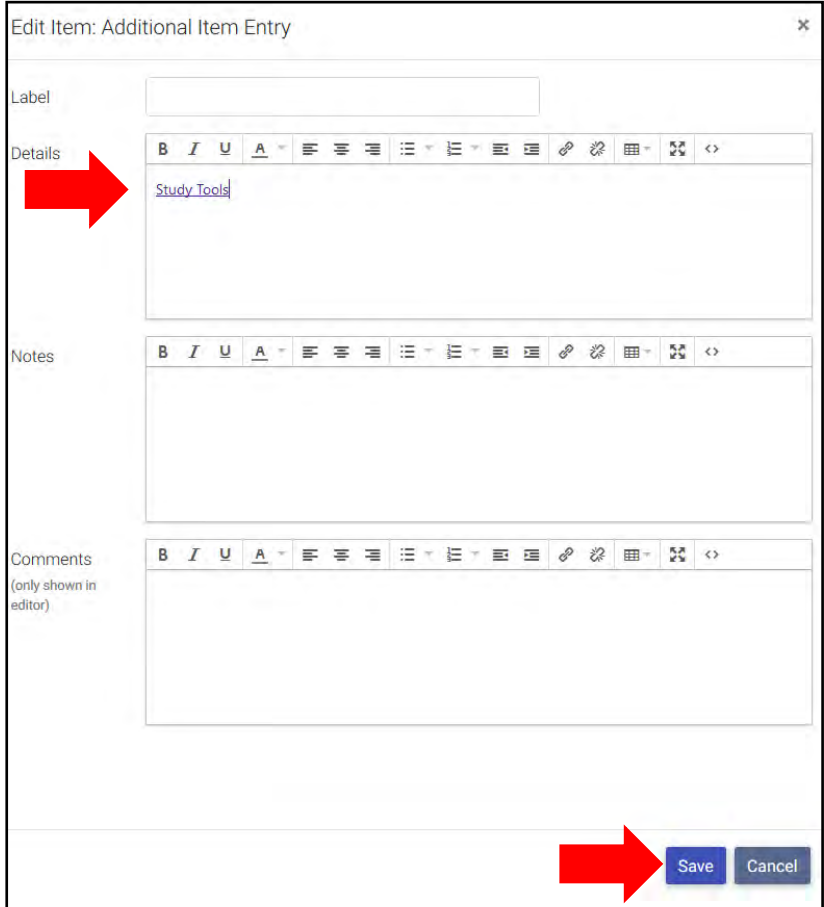

• You will see that your link is now in the box. Click *Save.*

• You will see that the link is now in the category. If you would like to add more information, click on the box with the *green + sign*.

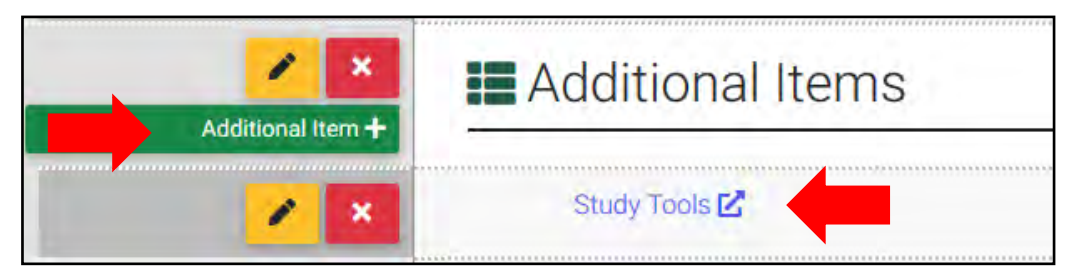

#### <span id="page-19-0"></span>**Add Tables to Concourse**

- The easiest way to add table to a section is to create the table in Concourse.
- Open the section where you would like to add a table and click the *green + sign*.

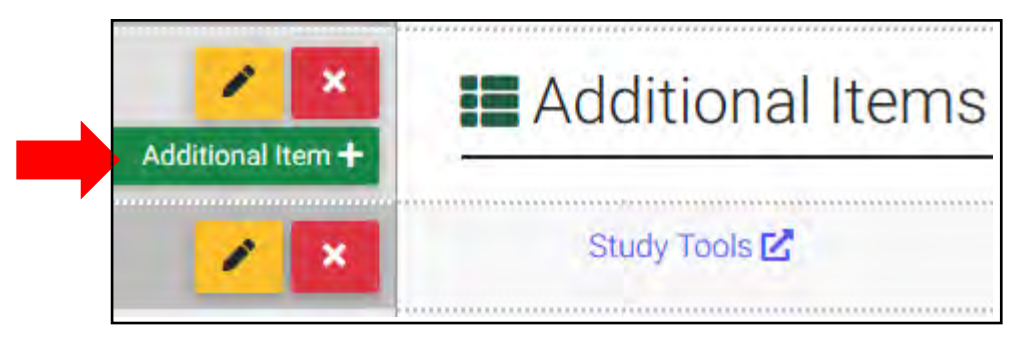

• The Edit Item box will open. Click on the *Table* icon.

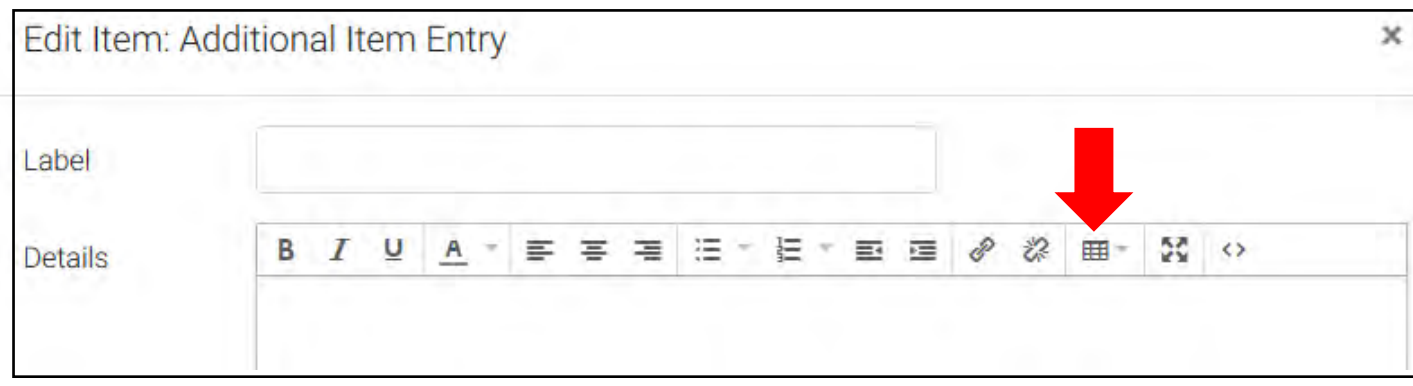

• The table option will open. This functions just like the table in Microsoft Word documents.

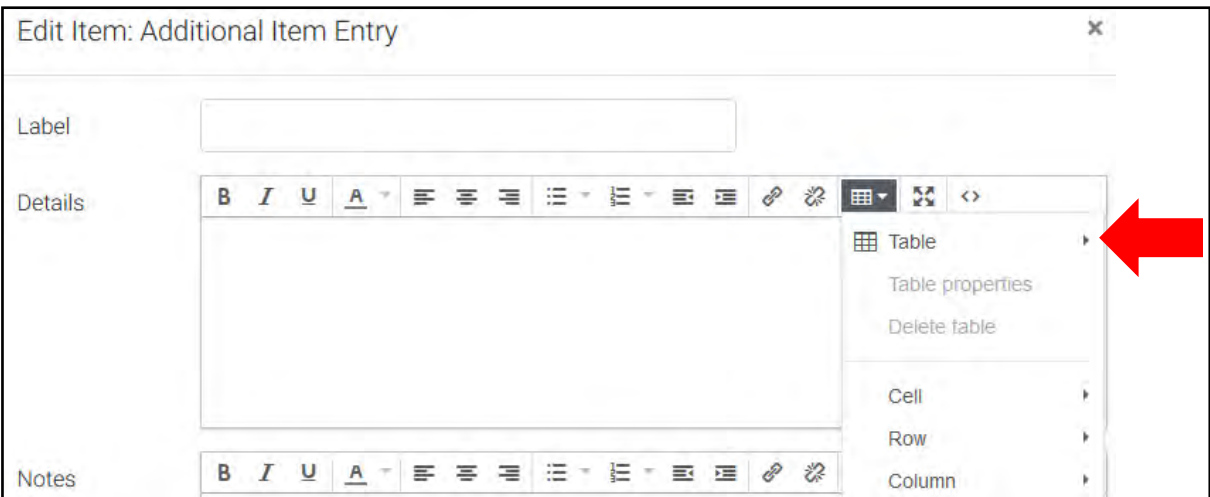

• When you finish creating the table and entering information. Click *Save* at the bottom of the page.

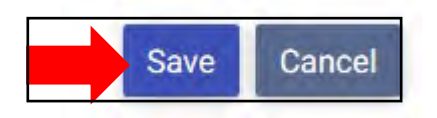

\*Note: You are able to copy and paste a table from another document; however, the formatting does not always copy well. If this becomes a concern for you, please contact Barbara Leach.

#### <span id="page-20-0"></span>**Import Content from another Concourse Syllabus**

Note: You can only copy content between the same item category. For example, you can copy a "Meeting Times" item on the originating syllabus to the "Meeting Times" item on your destination syllabus, but you would not be able to copy "Meeting Times" to the "Contact Information" item.

Note: This feature overwrites any existing item content in the destination syllabus item.

#### **Copy From**

If you plan on using **Copy From**, follow these steps:

• Go to your destination syllabus, and select **Copy** in your Syllabus drop-down menu (reference the image above).

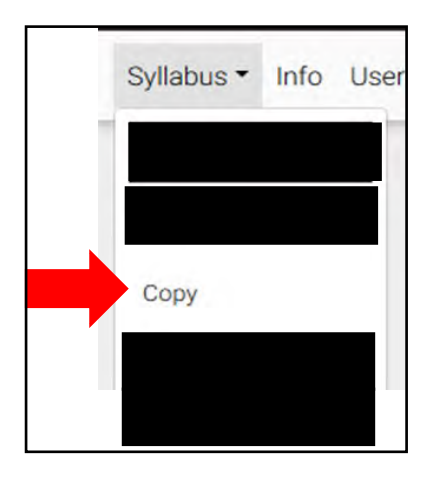

• On the resulting *Copy* page, click the *Copy From* button at the bottom of the *Copy From* option.

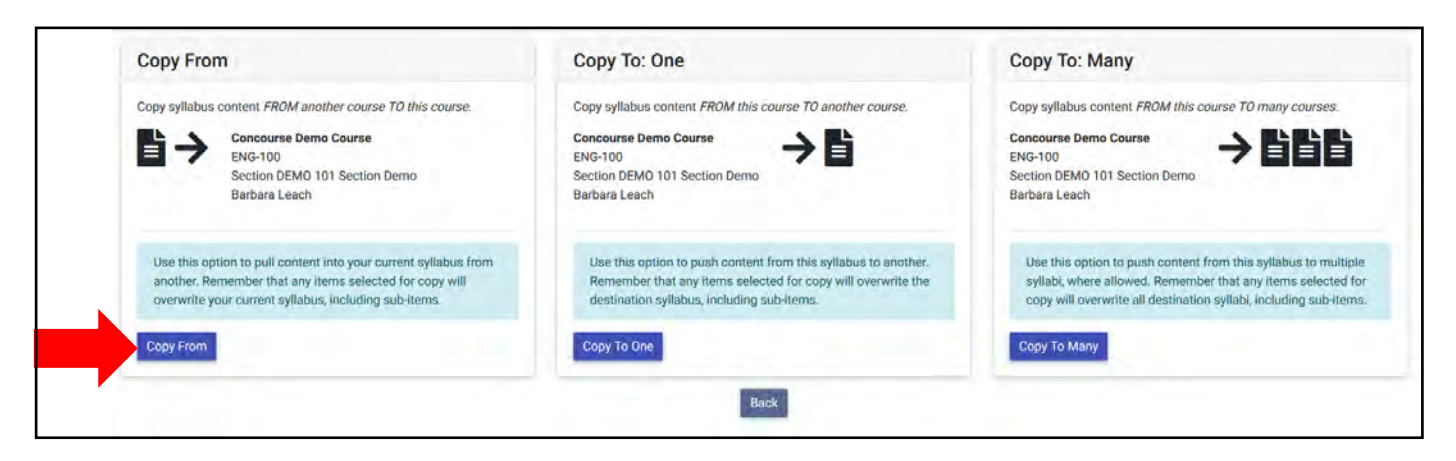

- In the *Criteria* box, search the course you would like to copy into your destination syllabus. The Registrations drop-down is defaulted to search *My Courses*. Therefore, if you are only searching your own courses, you can select *Search* without typing in any keywords, and all of your syllabi will populate in the *Results Box*.
- If you choose to type in keywords, click *Search*, and the syllabi fitting that criteria will populate in the *Results* box.
- In the *Results Box,* the course you are currently in will not have a *Copy Box* as an option next to it.

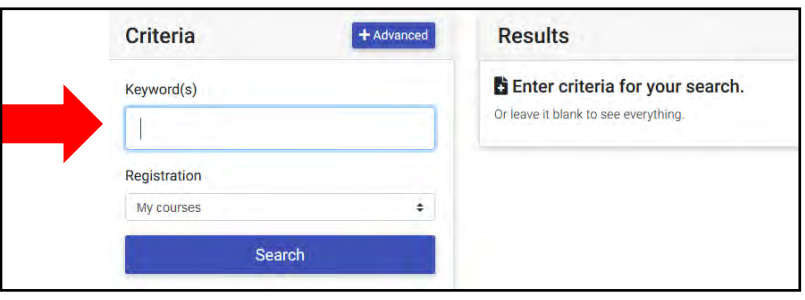

• Once you have found the desired syllabus, click on the **Copy** button next to the syllabus title.

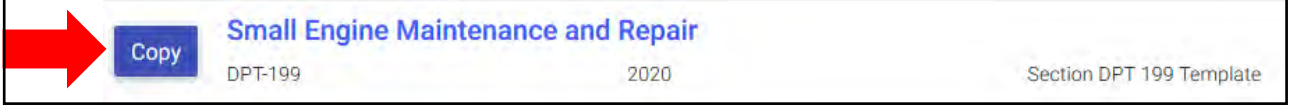

• The *Select Item***s** page will open. Check all of the applicable item boxes you wish to copy into your destination syllabus and click *Copy*. (This section will be updated with a more legible screenshot once available.)

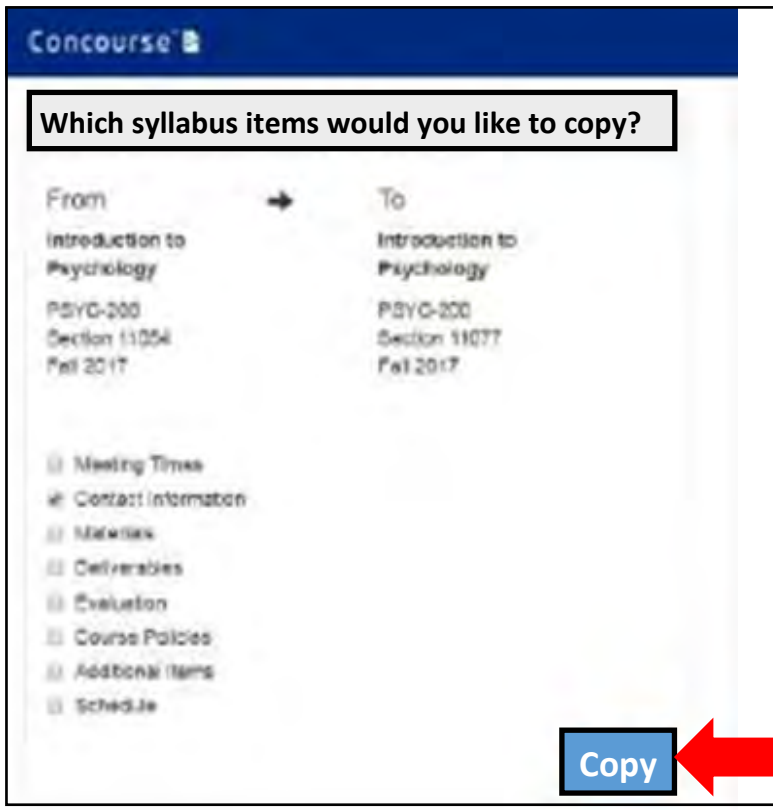

- A pop-up window will appear stating, "Copying items may overwrite existing data. Do you want to continue?" with the options to click *OK* or *Cancel*. Click *OK* to trigger the copy process. \*Important note: If you select an item for copying, and the item already exists on your destination syllabus, it will be permanently overwritten; this action is irreversible. Therefore, be extremely careful when copying items that will overwrite existing syllabus content.
- Your destination syllabus will load with all changes you made. As a best practice, always review all changes you made.

### **Copy To: One**

If you plan on using **Copy To**, follow these steps:

• Go to your originating syllabus, and select *Copy* in your Syllabus drop-down menu.

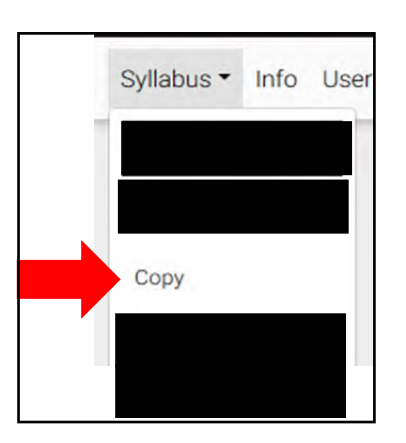

• On the resulting *Copy* page, click the *Copy To One* button at the bottom of the *Copy To: One* option.

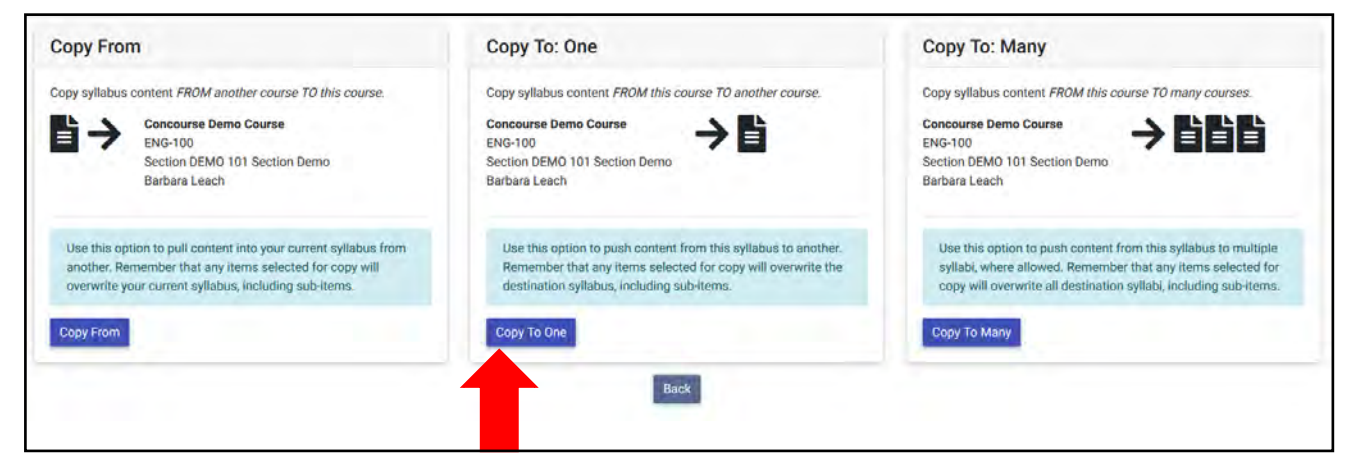

- In the *Criteria* box, search the course you would like to copy into your destination syllabus. The Registrations drop-down is defaulted to search *My Courses*. Therefore, if you are only searching your own courses, you can select *Search* without typing in any keywords, and all of your syllabi will populate in the *Results Box*.
- Once you have found the desired syllabus, click on the **Copy** button next to the syllabus title.

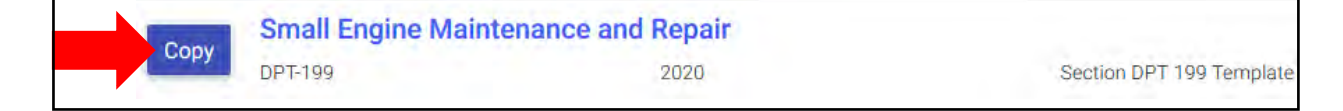

• On the resulting *Select Items* page, check all of the applicable item boxes you wish to copy into your destination syllabus and click *Copy*. (This section will be updated with a more legible screenshot once available.)

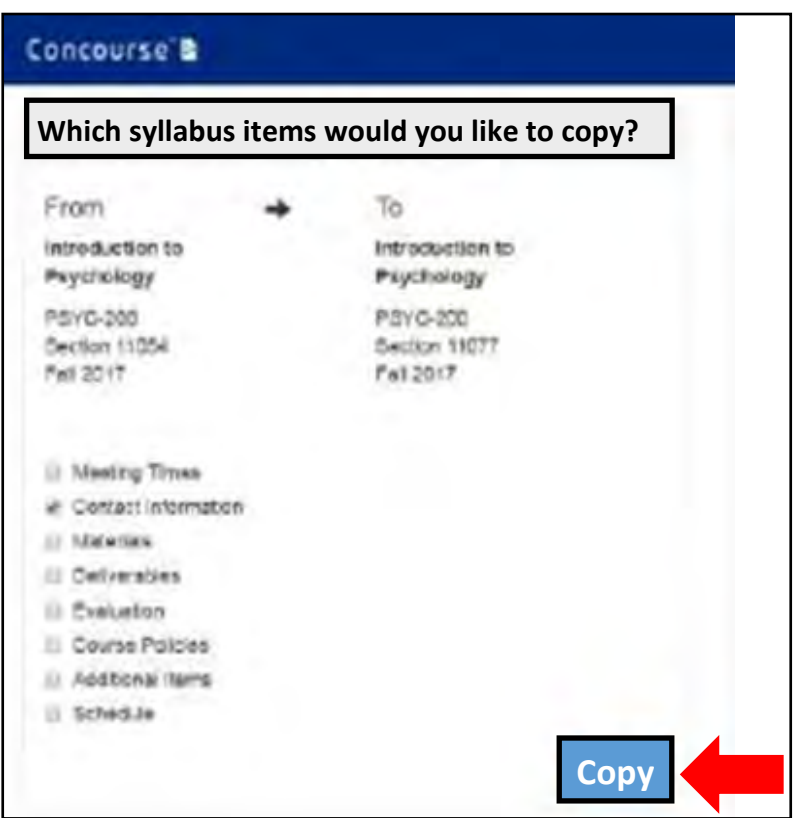

- A pop-up window will appear stating, "Copying items may overwrite existing data. Do you want to continue?" with the options to click *OK* or *Cancel*. Click *OK* to trigger the copy process. Important note: If you select an item for copying, and the item already exists on your destination syllabus, it will be permanently overwritten; this action is irreversible. Therefore, be extremely careful when copying items that will overwrite existing syllabus content.
- Your destination syllabus will load with all changes you made. As a best practice, always review all changes you made.

#### <span id="page-24-0"></span>**Sharing Your Syllabus**

- $\triangleright$  First Choice: The best way to share your syllabus with students is to have them access it through D2L/BrightSpace. This will guarantee that the students are referencing the most up to date version of the syllabus. Students will simply click on the syllabus link in their course shell.
- If your course does not use D2L, you have several options to provide access to your students.
- $\triangleright$  Alternate Option 1: Provide a link:
- Locate the syllabus. Click on the *Info* button.

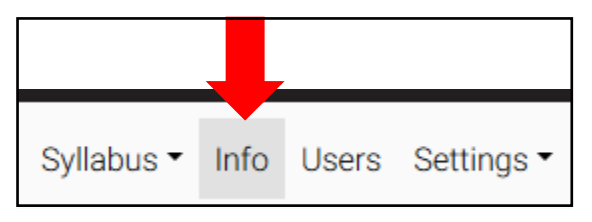

• Copy the *Public* link.

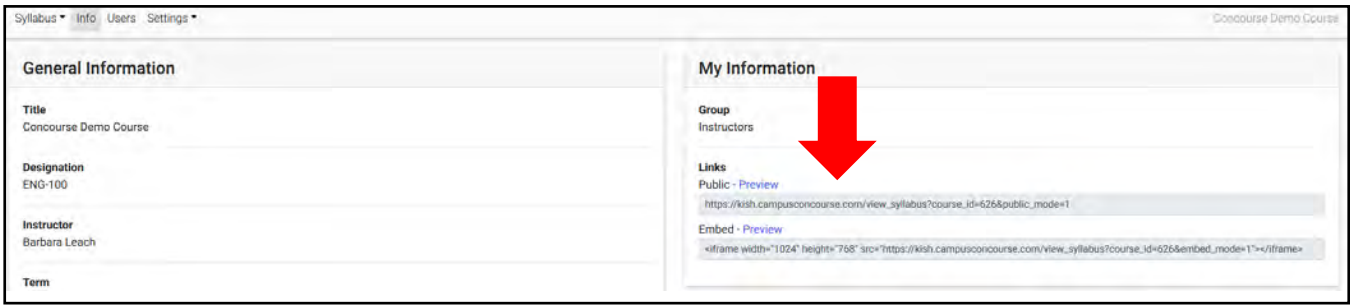

- Paste the link into your student communication.
	- $\triangleright$  Alternate Option 2: PDF:
- Again, the best way to share your syllabus with students is to have them access it through D2L/BrightSpace. This will guarantee that the students are referencing the most up to date version of the syllabus.
- If you would like to provide a PDF version to your students, open the syllabus and click the *Download* button.

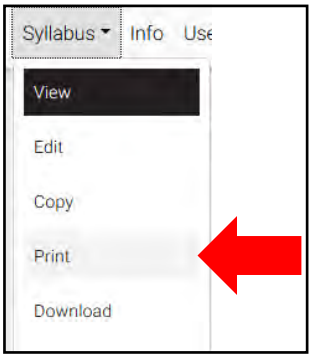

• The following screen will open. You can save the file and provide it to your students.

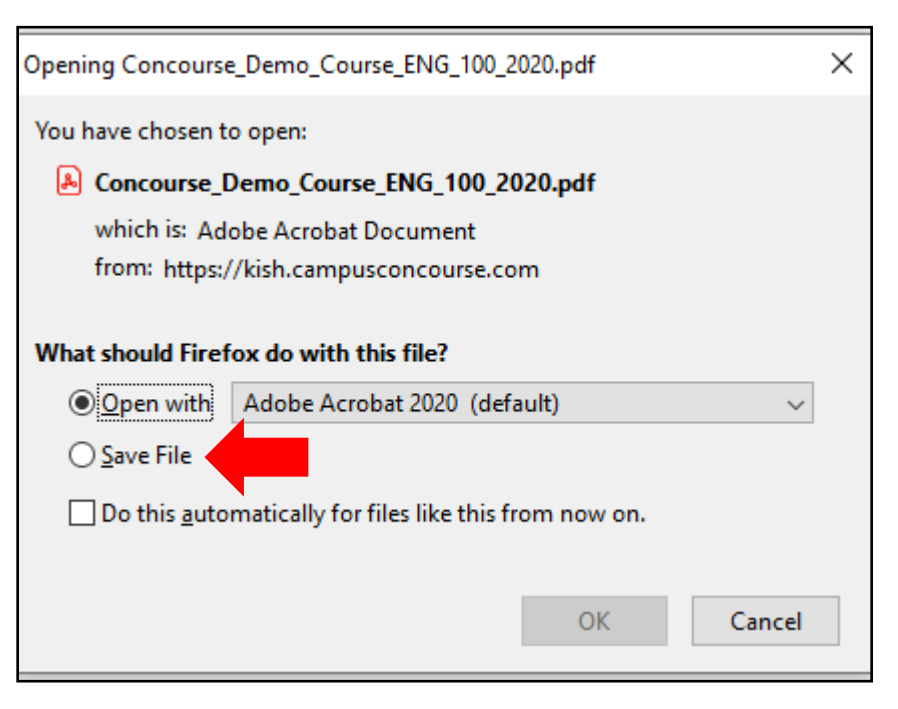

- $\triangleright$  Option 3: Print:
- Again, the best way to share your syllabus with students is to have them access it through D2L/BrightSpace. This will guarantee that the students are referencing the most up to date version of the syllabus.
- If you would like to provide a printed version to your students, open the syllabus and click the *Print* button.

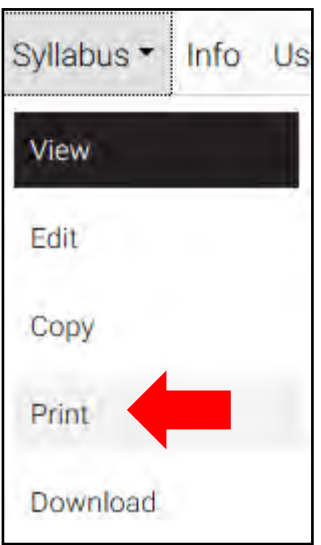

• Your printer screen will open, and you can print the document.

#### <span id="page-27-0"></span>**Viewing Statistics**

• Open one of your syllabi and click on *Users*.

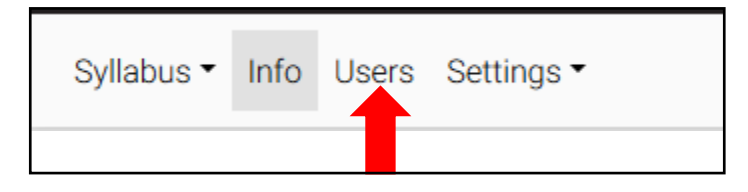

• The screen below will show student statistics on syllabus usage.

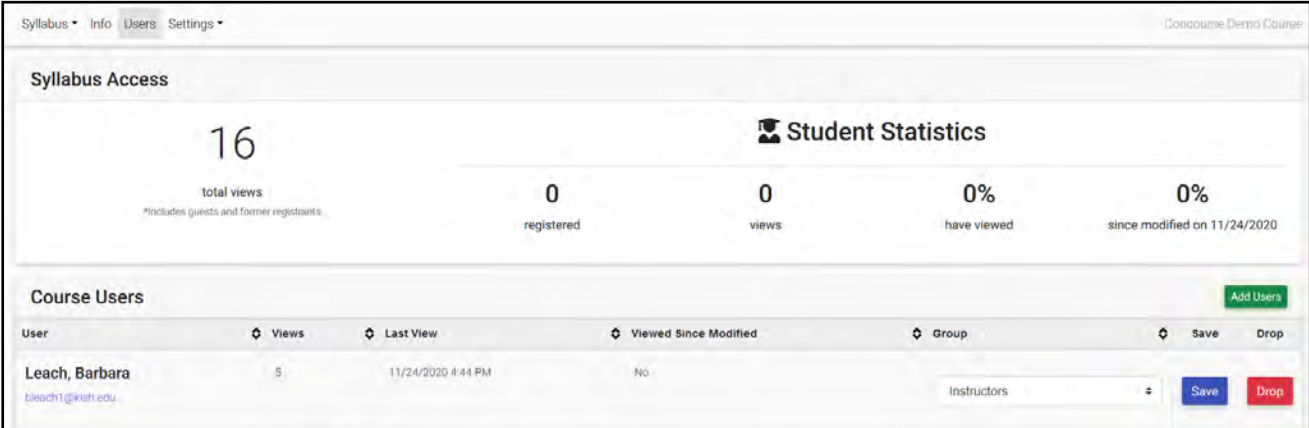

#### <span id="page-27-1"></span>**Who to Contact for Help?**

• For questions about Concourse software and your syllabi, contact:

Kim Jordal [kjordal@kish.edu](mailto:kjordal@kish.edu) 

• For questions about D2L/Brightspace, contact:

Brian Magnuson [bmagnuson@kish.edu](mailto:bmagnuson@kish.edu)